App Datei-Sender

# App Datei-Sender

#### [Hauptseite](https://onlinehilfen.ra-micro.de/index.php/Hauptseite) > [E-Workflow](https://onlinehilfen.ra-micro.de/index.php/Kategorie:E-Workflow) > [App Datei-Sender](https://onlinehilfen.ra-micro.de)

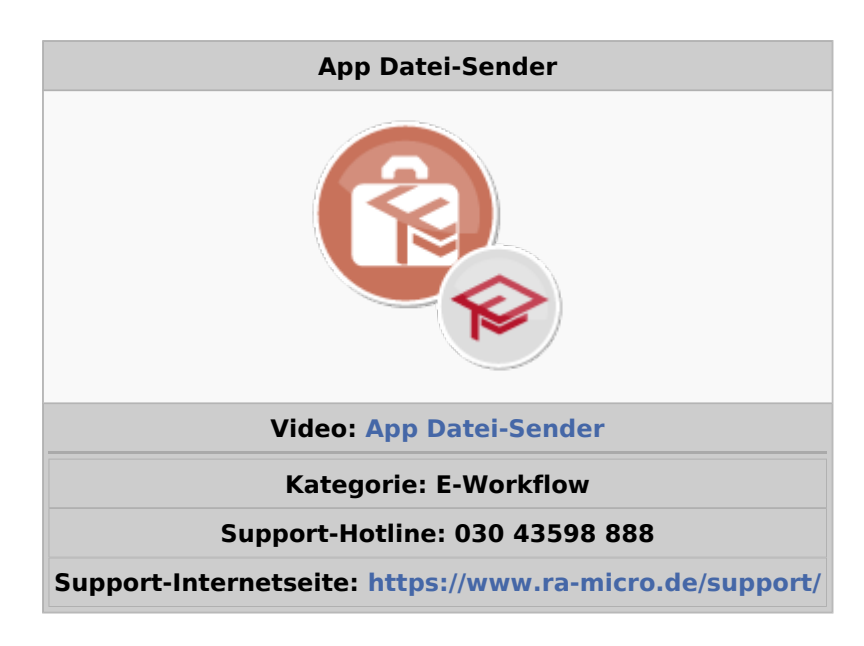

#### **Inhaltsverzeichnis**

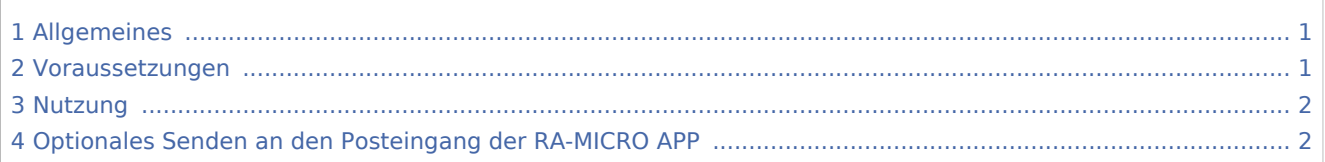

### <span id="page-0-0"></span>Allgemeines

Mit dieser Funktion können Sie Dateien an RA-MICRO Benutzer der Kanzlei senden, bei denen die RA-MICRO APP Schnittstelle in der → [Benutzerverwaltung](https://onlinehilfen.ra-micro.de/index.php/Benutzerverwaltung) aktiviert ist.

#### <span id="page-0-1"></span>Voraussetzungen

- 1. Installation der RA-MICRO APP auf dem Mobilgerät (derzeit nur iPhone / iPad). Anmelden des Geräts im RMO Konto durch Eintragung der RMO Benutzerdaten in der RA-MICRO APP Benutzerverwaltung sowie des Archiv Kanzleipassworts der Kanzlei.
- 2. Aktivieren der RA-MICRO APP Schnittstelle zum Benutzer in der → [RA-MICRO Benutzerverwaltung.](https://onlinehilfen.ra-micro.de/index.php/Benutzerverwaltung)
- 3. Eintragung/Aktivierung eines RA-MICRO APP Sync E-Mail Kontos in der → [RA-MICRO E-Mail-](https://onlinehilfen.ra-micro.de/index.php/E-Mail_Konten)[Kontenverwaltung](https://onlinehilfen.ra-micro.de/index.php/E-Mail_Konten). Ein gesondertes E-Mail Konto mit möglichst großer Postfachgröße wird empfohlen,
	- z. B. Exchange Kanzlei-Server Dienst oder [www.posteo.de](https://posteo.de/de) (bietet 2 GB Postfachgröße).

App Datei-Sender

### <span id="page-1-0"></span>Nutzung

Um Dateien an den RA-MICRO Benutzer zu senden, sind die Dateien per Drag-and-Drop auf das Foto des RA-MICRO Benutzers zu ziehen.

## <span id="page-1-1"></span>Optionales Senden an den Posteingang der RA-MICRO APP

Nachdem eine Datei per Drag-and-Drop auf das Foto des Benutzers gezogen wurde, wird ein Übertragungsfenster angezeigt, in dem optional eine Speicherung in die E-Akte sowie in den Posteingang auf der RA-MICRO APP erfolgen kann.

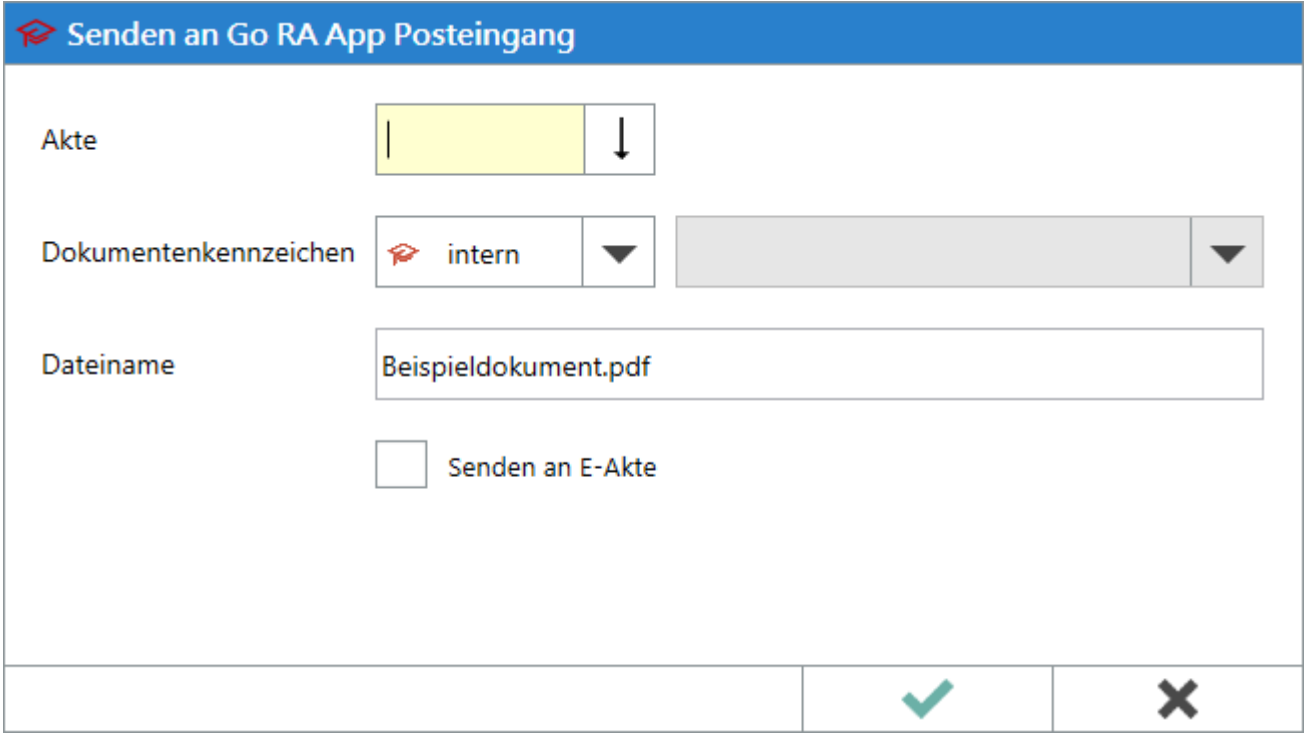